# **Google Home Anleitung**

**1. Bevor Sie Ihre Klimaanlage mit dem Google Home System Verbinden, muss es mit der WiFi EWPE App verbunden sein. Die Anweisung hierzu entnehmen Sie bitte der Anleitung "WiFi EWPW" im Lieferumfang. Schließen Sie die Produktnetzwerkkonfiguration in der WiFi EWPE-App ab und gehen dann wie folgend vor:**

Stellen Sie vor der Verwendung von Google Home zur Steuerung intelligenter Geräte sicher, dass die folgenden Bedingungen erfüllt sind.

- ⚫ Auf Ihrem Mobiltelefon ist die neueste Version der Google Home-App oder der Google-App (nur für Android) installiert.
- ⚫ Ihr Mobiltelefon hat die neueste Version der EWPE-App installiert.
- **2. Schließen Sie die Geräte-Netzwerkkonfiguration gemäß den Anweisungen der EWPE-App ab** Hinweis: Ändern Sie den Gerätenamen in der App in den Namen, den der Google Assistent leicht erkennt. z. B. "Proklima Air Conditioning".

## **3. Google Home-Gerätekonfiguration**

- ⚫ Wenn Sie Google Home konfiguriert haben und sich im Netzwerk befindet, können Sie diesen Schritt überspringen. Die folgende Anweisung gilt hauptsächlich für Google Assistenten, wenn diese noch nicht Netzwerk eingebunden sind.
- ⚫ Vergewissern Sie sich, dass Ihr Google Home-Gerät mit Strom versorgt und mit dem Wi-Fi-Netzwerk verbunden ist. Die vier Anzeigen auf der Abdeckung leuchten.
- ⚫ Öffnen Sie die Google Home App auf dem Telefon. Nach der erfolgreichen Anmeldung wird automatisch "Discover" (Erkennen) angezeigt, damit gewartet werden kann, bis das Google-Gerät verbunden ist.
- ⚫ Klicken Sie auf "Setup", um die Verbindung zum Google Home-Gerät herzustellen.

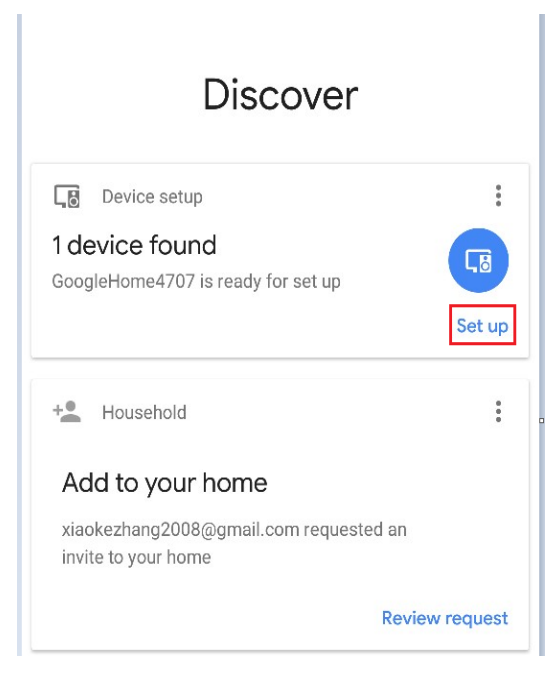

Bestätigen Sie das Hinzufügen des Google Home-Geräts und klicken Sie auf "Ja".

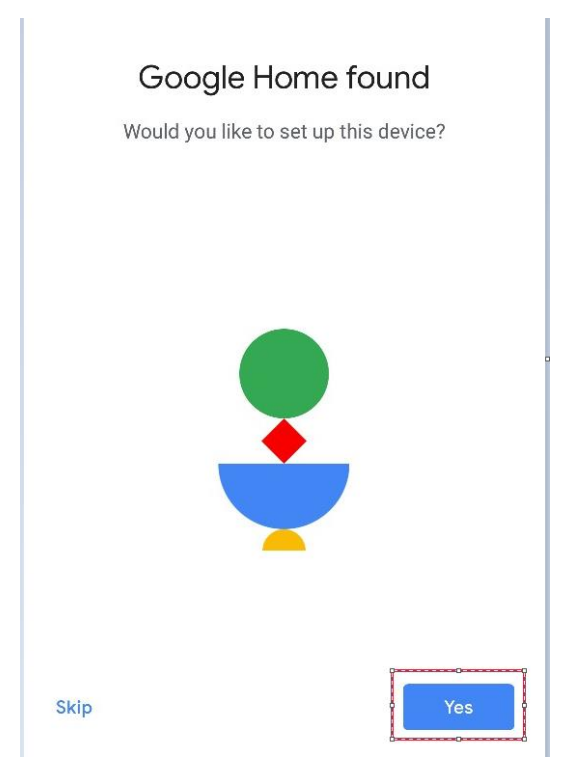

Es ertönt ein akustisches Signal, das bestätigt, dass Sie mit dem richtigen Gerät verbunden sind. Nachdem Sie den Ton gehört haben, klicken Sie auf "Ja", um zum nächsten Schritt zu gelangen.

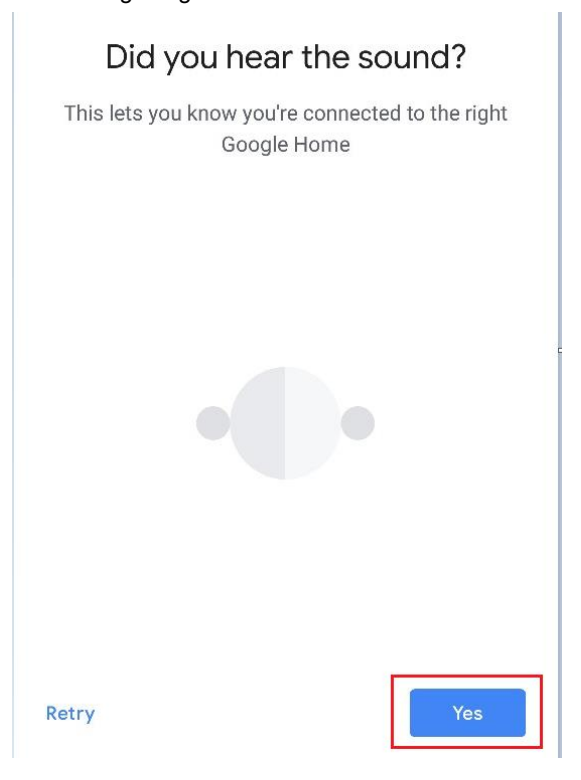

Nehmen Sie an der Hilfe zur Verbesserung der Google-Startseite teil und klicken Sie auf "Ja, ich bin dabei" oder "Nein, danke".

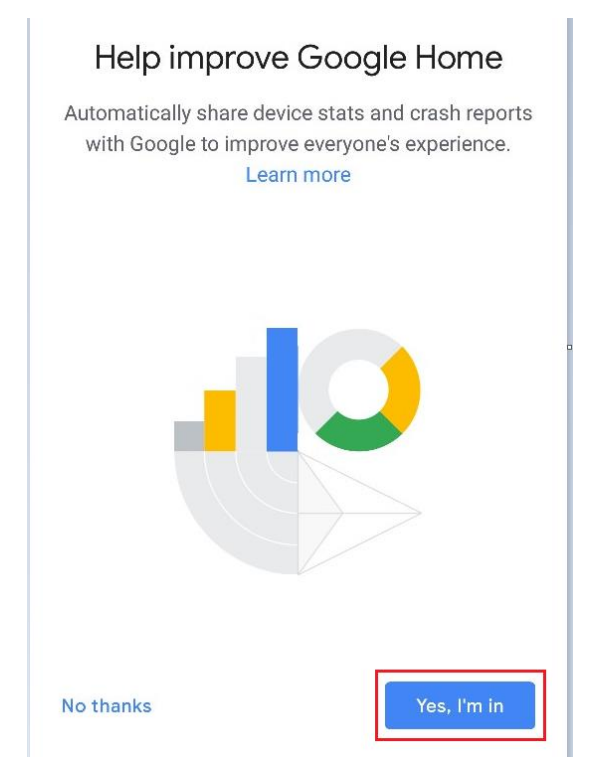

Unterscheiden Sie den Raum von Google Home von den anderen Google-Gerätebereichen, klicken Sie auf "WEITER", ändern Sie den Raumnamen und klicken Sie auf "Weiter".

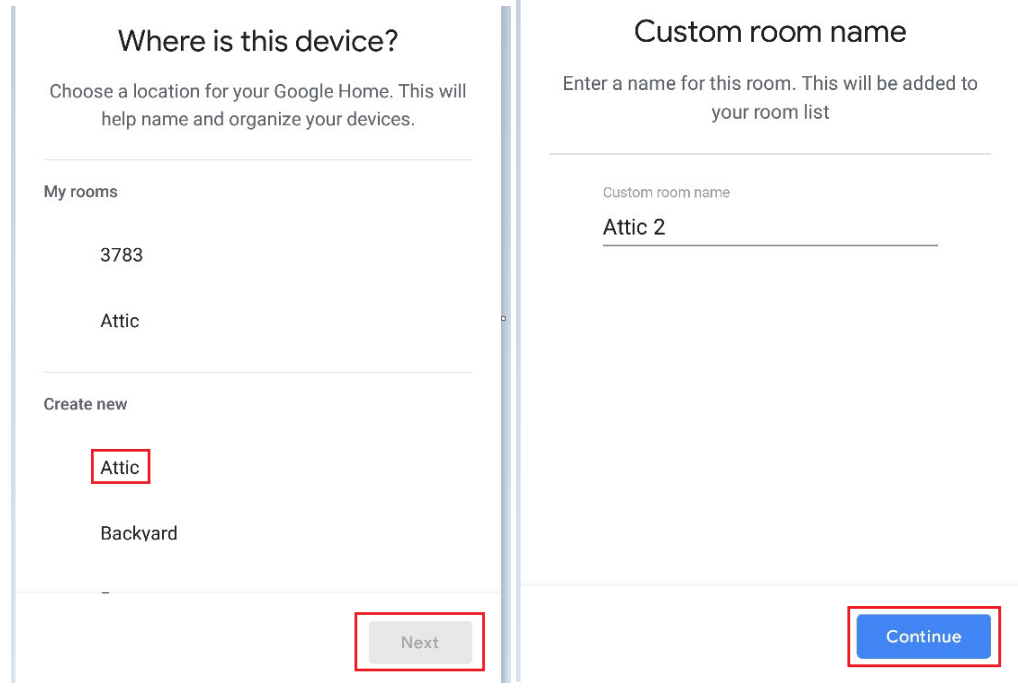

Wählen Sie dann Wi-Fi-Netzwerk und klicken Sie auf "WEITER", um auf die Netzwerkverbindung des Geräts zu warten.

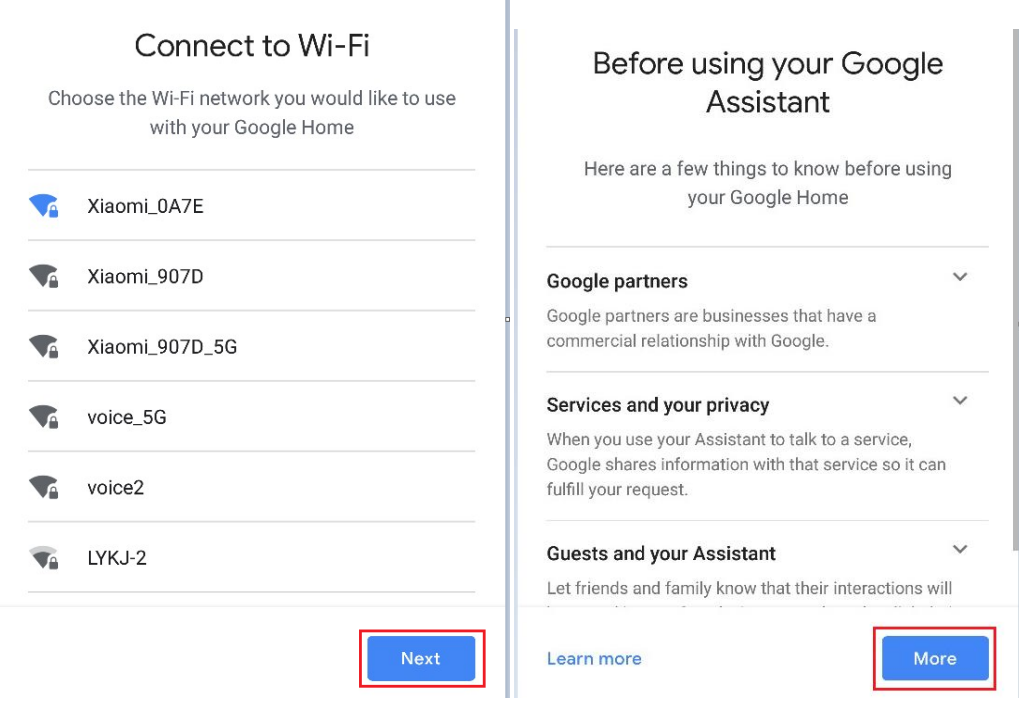

Stellen Sie Google Home ein und klicken Sie auf "Mehr".

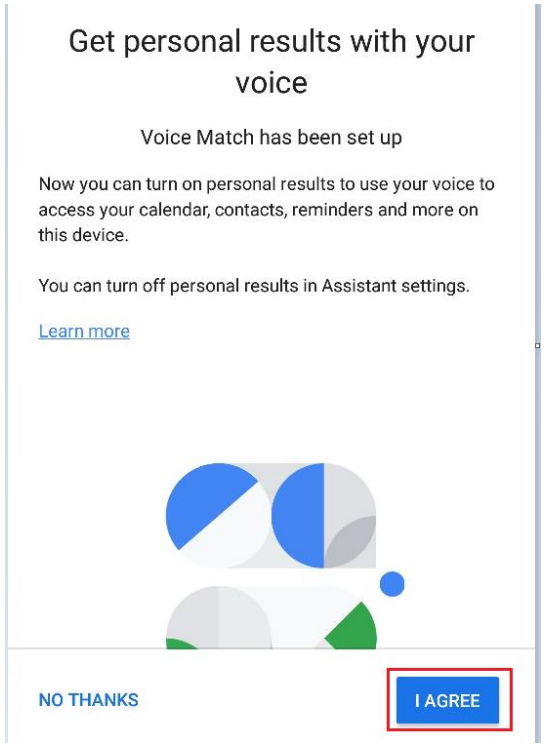

Klicken Sie auf "Ich stimme zu".

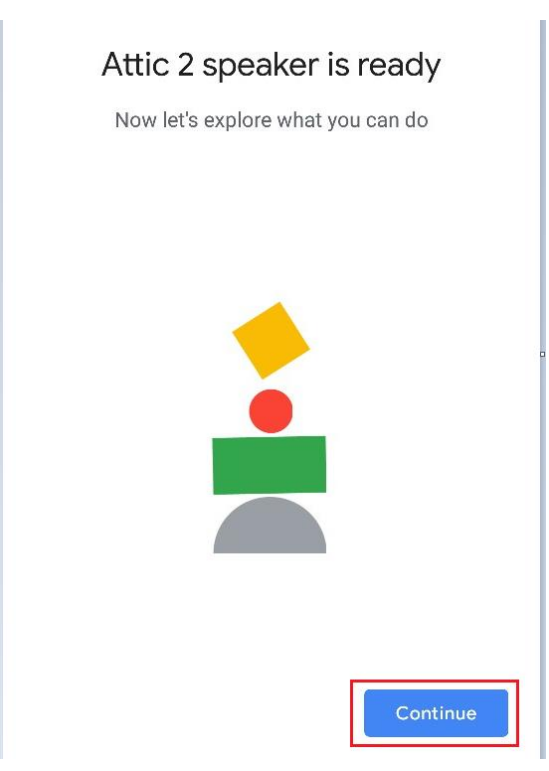

Wählen Sie gemäß der Eingabeaufforderung aus, ob Sie dem entsprechenden Vorgang zustimmen. Wenn "Google-Startseite ist bereit" angezeigt wird, klicken Sie auf "Weiter", um mit dem nächsten Schritt fortzufahren.

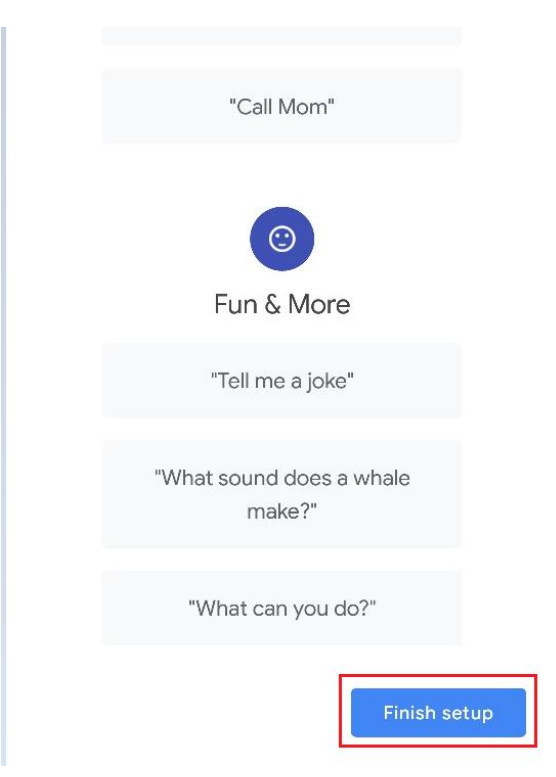

Hier folgt der Sprachsteuerungs-Leitfaden. Klicken Sie nach dem Anhören auf "Einrichtung abschließen". Die Google-Startseite ist nun eingerichtet.

## **4. Fügen Sie Ihr EWPE-App-Konto hinzu**

◆ Klicken Sie auf der Startseite der Google Home App auf die Schaltfläche "+".

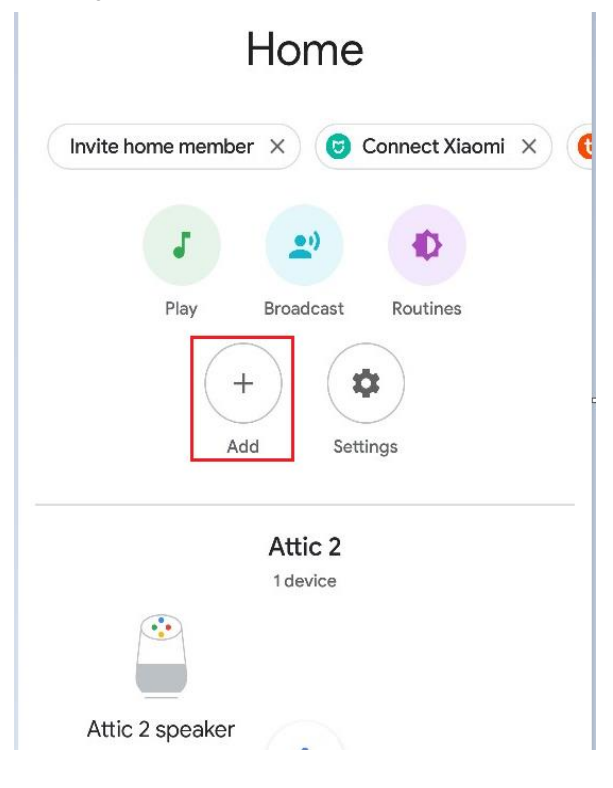

Klicken Sie auf "Gerät einrichten".

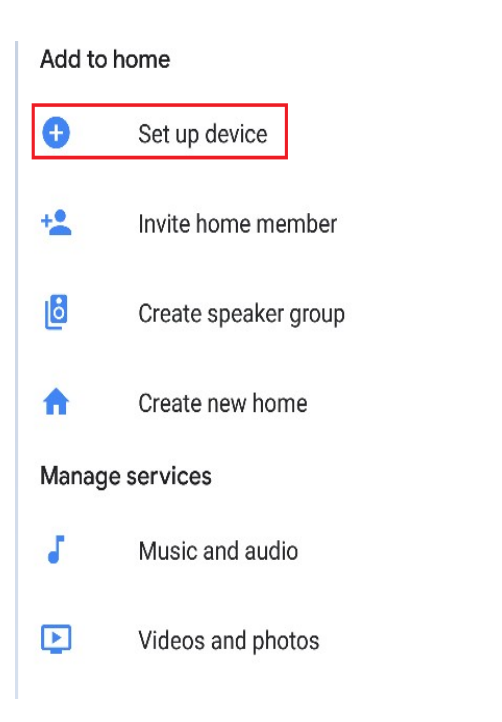

Wählen Sie Works with Google.

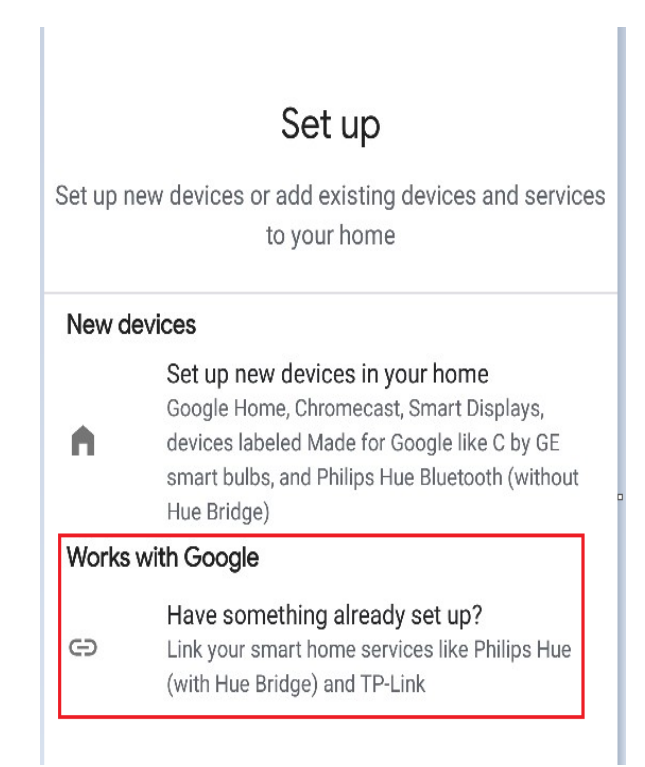

Suchen Sie nach der App "Ewpe SmartHome".

und klicken Sie darauf, wählen Sie das Land aus, in dem sich Ihr Ewpe Smart App-Konto befindet,

geben Sie EWPE App-Konto und Kennwort ein und klicken Sie auf "Ewpe SmartHome", um es hinzuzufügen.

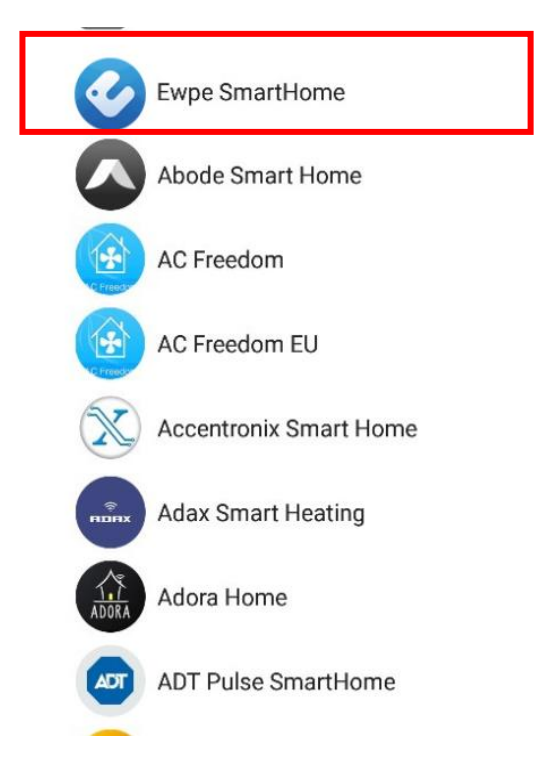

Nach dem Hinzufügen wird Ihr Gerät in der Geräteliste angezeigt.

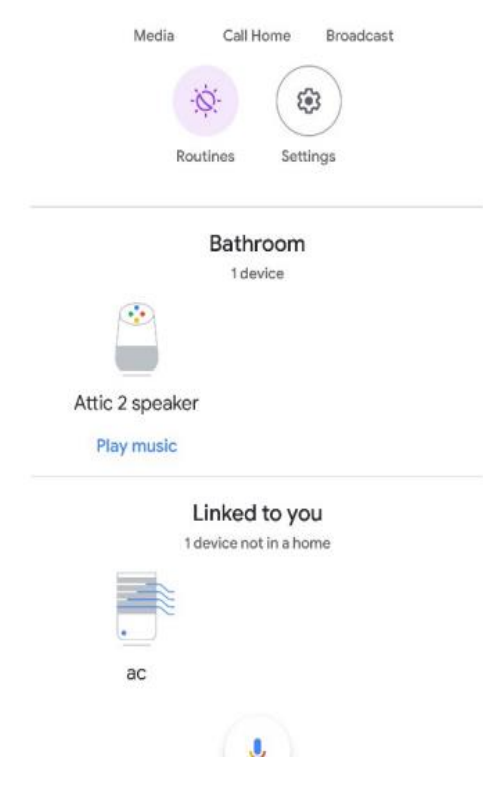

## **5. Verwenden Sie Google Home, um Ihr intelligentes Gerät zu steuern**

Jetzt können Sie mit Google Home Ihr intelligentes Gerät steuern. Nehmen Sie als Beispiel die Klimaanlage, die folgende Anleitung enthält:

## **An / Ausschalten:**

Google, schalte die Klimaanlage ein / aus.

#### **Lüftergeschwindigkeit:**

Google, stell die Klimaanlage auf Hochgeschwindigkeit.

#### **Modus:**

Google, stelle den AC-Modus auf cool.

#### **Temperatur:**

Google, stell die AC Temperatur auf 16.

Bei weiteren Fragen erreichen Sie uns unter 0049 721 90982170